# **CONFIGURACIÓN Y ADMINISTRACIÓN DE SERVICIOS A INFRAESTRUCTURA TECNOLÓGICA POR MEDIO DE ZENTYAL SERVER 6.2.**

Paola Andrea Quintero Nuñez paquiteron@unadvirtual.edu.co Edison Ortega Rodríguez eortegarod@unadvirtual.edu.co Anderson Calderón Riaño acalderonri@unadvirtual.edu.co Hernán Yessith Sepúlveda Martínez hysepulvedam@unadvirtual.edu.co Julio Cesar Ortiz Rey jcortizre@unadvirtual.edu.co

**RESUMEN:** *En el presente artículo se evidenciará la instalación configuración y funcionamiento de Zentyal Server 6.2 como sistema para disponer de diferentes servicios entre los que se encuentran; DHCP Server, DNS Server y Controlador de Dominio, Proxy no transparente, Cortafuegos, File Server y Print Server y VPN, todos ellos en busca de garantizar la calidad de la infraestructura tecnológica, promoviendo solución a problemáticas de migración de sistemas operativos y aplicando los aspectos potenciales de GNU/Linux.*

**ABSTRACT:** *This article will show the installation, configuration and operation of Zentyal Server 6.2 as a system to provide different services such as; DHCP Server, DNS Server and Domain Controller, nontransparent Proxy, Firewall, File Server and Print Server and VPN, all of them seeking to ensure the quality of the technological infrastructure, promoting solutions to problems of migration of operating systems and applying the potential aspects of GNU/Linux.*

**PALABRAS CLAVE**: Controlador de domino, Cortafuegos, VPN, Zentyal Server.

## **1 INTRODUCCIÓN**

Demostrar la implementación de soluciones bajo GNU/Linux a través de la instalación, configuración y puesta en marcha de Zentyal server 6.2.

La capacidad principal de Zentyal es que puede funcionar como puerta de enlace, administrador de infraestructura, administrador de amenazas unificado, servidor de oficina, servidor de comunicación unificado o una combinación de los anteriores.

Estas funciones están estrechamente integradas en el software y automatizan la mayoría de las tareas. La principal ventaja es evitar errores y ahorrar tiempo a los administradores del sistema. Desafortunadamente, la versión estándar de Zentyal Server 7.0 ya no está disponible de forma gratuita, solo la edición Development. Finalmente, Zentyal se publica bajo los términos de la Licencia Pública General GNU (GPL) y se ejecuta sobre el sistema operativo Ubuntu Linux.

## **2 OBJETIVOS**

- Formular soluciones bajo GNU/Linux a través de la instalación, configuración y puesta en marcha de infraestructura tecnológica que permita dar respuesta a los requerimientos específicos del cliente.
- Implementar y configurar Zentyal Server 6.2 para soportar diferentes servicios de gestión de infraestructura IT que den respuesta a necesidades específicas bajo GNU/Linux.
- Brindar soluciones mediante el uso y organización de la infraestructura tecnológica que permita dar respuesta a los requerimientos específicos del cliente.
- Demostrar de manera detallada el acceso de una estación de trabajo GNU/Linux a través del controlador de dominio LDAP a los servicios de carpetas compartidas e impresoras.
- Configurar el servidor Zentyal Server como servidor DHCP, DNS, Controlador de Dominio, Proxy, Firewall, File y Print Server y VPN, con el fin de cumplir con los requerimientos del cliente.

## **3 DESARROLLO**

## **3.1 INSTALACIÓN Y CONFIGURACIÓN DE ZENTYAL SERVER 6.2**

Procedemos a la descarga del servidor primero ingresamos al siguiente enlace y descargamos el servidor **Zentyal** server 6.2 https://zentyal.com/es/news/zentyal-6-2-announcement-2/ y http://download.zentyal.com

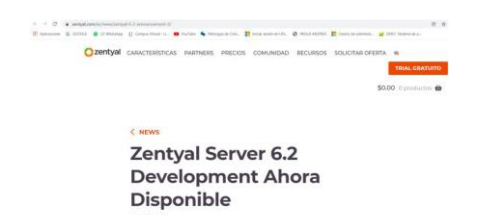

Figura 1: Página de descarga Zentyal Server 6.2.

Ya en virtual VirtualBox se crea una nueva máquina donde reposará el servidor Zentyal.

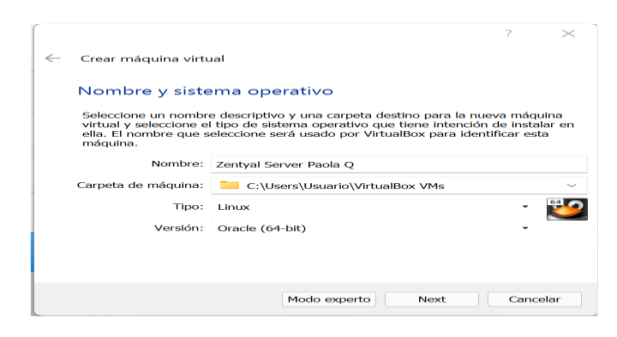

Figura 2: Creación de la máquina virtual en VirtualBox.

Se configuro los adaptadores de para el caso se seleccionan dos; el adaptador 1 queda como adaptador puente y el adaptador 2 se deja con red interna y le damos aceptar.

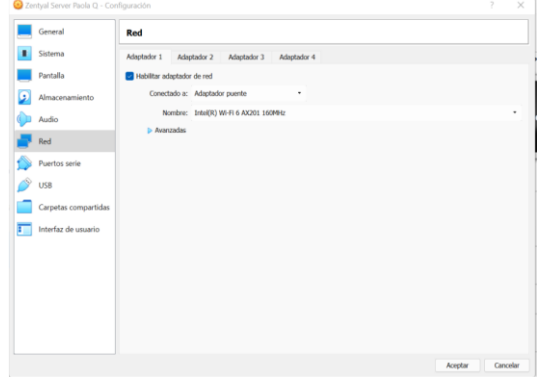

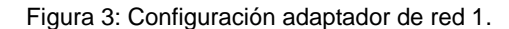

|   | Zentyal Server Paola Q - Configuración |                                                          | $\overline{\phantom{a}}$ | $\times$ |
|---|----------------------------------------|----------------------------------------------------------|--------------------------|----------|
|   | General                                | Red                                                      |                          |          |
|   | Sistema                                | Adaptador 2<br>Adaptador 3<br>Adaptador 1<br>Adaptador 4 |                          |          |
|   | Parytalla                              | Habilitar adaptador de red                               |                          |          |
| G | Almacenamiento                         | Conectado a: Red interna<br>٠                            |                          |          |
|   | Audio                                  | Nombre: Intrict                                          |                          | $\omega$ |
|   | Red                                    | <b>D</b> Avanzadas                                       |                          |          |
|   | Puertos serie                          |                                                          |                          |          |
|   | <b>USB</b>                             |                                                          |                          |          |
|   | Carpetas compartidas                   |                                                          |                          |          |
| г | Interfaz de usuario                    |                                                          |                          |          |
|   |                                        |                                                          |                          |          |
|   |                                        |                                                          |                          |          |
|   |                                        |                                                          |                          |          |
|   |                                        |                                                          |                          |          |
|   |                                        |                                                          |                          |          |
|   |                                        |                                                          | Aceptar                  | Cancelar |

Figura 4: Configuración adaptador de red 2.

Se selecciono la imagen ISO que contiene los archivos de instalación del servidor y se evidencia que cargo correctamente, procedemos a seleccionar el idioma de la máquina para el caso español y damos enter.

|             |                       | Language            |                  |
|-------------|-----------------------|---------------------|------------------|
| Amharic     | Francais              | Македонски          | Tamil            |
| Arabic      | Gaeilge               | Malayalam           | తెలుగు           |
| Asturianu   | Galego                | Marathi             | Thai             |
| Беларуская  | Gujarati              | Burmese             | Tagalog          |
| Български   | עברית                 | Nepali              | Türkçe           |
| Bengali     | Hindi                 | Nederlands          | Uyghur           |
| Tibetan     | Hrvatski              | Norsk bokmål        | Українська       |
| Bosanski    | Maguar                | Norsk nynorsk       | Tiếng Việt       |
| Català      | Bahasa Indonesia      | Punjabi (Gurmukhi)  | 中文(简体)           |
| Čeština     | Íslenska              | Polski              | 中文(繁體)           |
| Dansk       | Italiano              | Português do Brasil |                  |
| Deutsch     | 日本語                   | Português           |                  |
| Dzongkha    | dahommo               | Română              |                  |
| Ελληνικά    | Казак                 | Русский             |                  |
| English     | Khmer                 | Sámegillii          |                  |
| Esperanto   | ಕನೆ್ನಿಂದ              | ະລິ∘ະາ⊙             |                  |
| Español     | 한국어                   | Slovenčina          |                  |
| Eesti       | Kurdî                 | Slovenščina         |                  |
| Euskara     | Lao                   | Shqip               |                  |
| ى س راف     | Lietuviškai           | <b>СРПСКИ</b>       |                  |
| Suomi       | Latviski              | Svenska             |                  |
| F2 Language | F4 Modes<br>F3 Keymap | F5 Accessibility    | F6 Other Options |

Figura 5: Selección de idioma.

Una vez seleccionado el idioma empezamos el proceso de instalación de Zentyal donde se selecciona la ubicación, distribución del teclado y se inicia el cargue de paquetes.

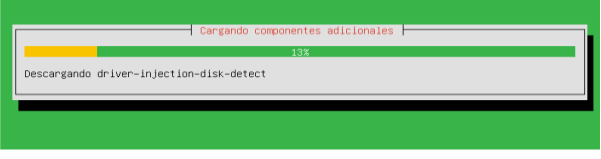

Figura 6: Cargue de componentes básicos.

Se realizó la configuración de red, se aplican cambios e instalan demás paquetes necesarios para el sistema. Se procedió a colocar el nombre a la máquina y Configuración de usuario para la cuenta además se Introdujo una contraseña y siguiente.

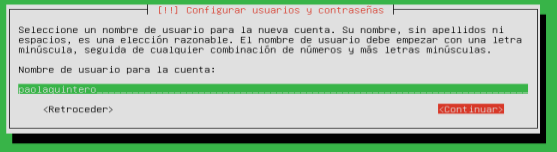

Figura 7: Configuración de usuario.

Se realizó configuración del sistema e instalación de programas y configuración de arranque, una vez completado se da clic en continuar y se da inicio al sistema.

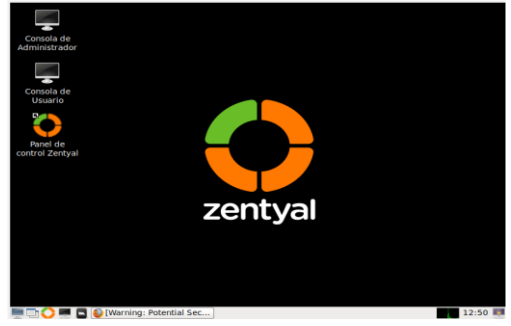

Figura 8: Instalación realizada con éxito.

## **3.2 TEMÁTICA 1: DHCP SERVER, DNS SERVER Y CONTROLADOR DE DOMINIO.**

**Producto esperado**: Implementación y configuración detallada del acceso de una estación de trabajo GNU/Linux a través de un usuario y contraseña, así como también el registro de dicha estación en los servicios de Infraestructura IT de Zentyal.

Se creo el usuario y contraseña en la configuración inicial de Zentyal y se procede a instalar las soluciones de acuerdo a lo solicitado.

Para probar acceso colocamos el usuario contraseña (colocamos el de la configuración inicial) y damos clic en entrar.

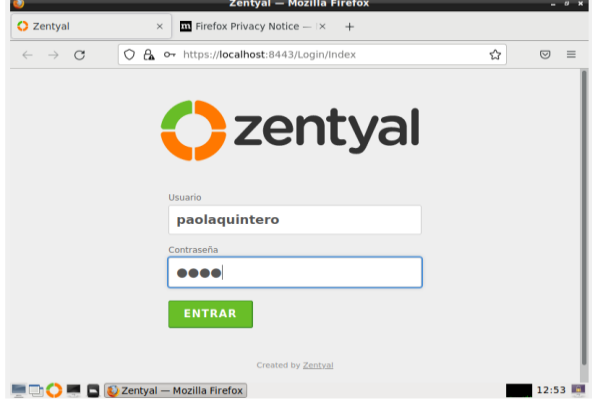

Figura 9: Interfaz de inicio Zentyal Server 6.2.

Este momento es el más importante en la puesta en marcha de servicios, se selecciona los paquetes o roles que el servidor va a trabajar. Para el correcto desarrollo de la temática 1 se selecciona los servicios de; DHCP Server, DNS Server y Controlador de Dominio y damos clic en instalar.

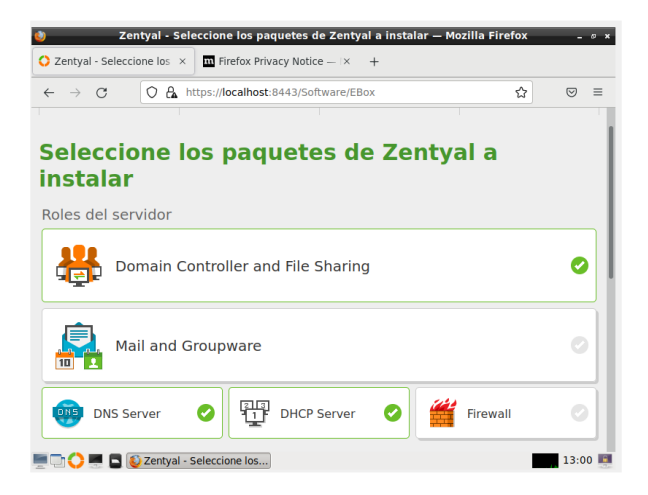

Figura 10: Selección de paquetes a instalar.

Se configuró los tipos de interfaces a trabajar, tenemos eth0 que se va a dejar externa y eth1 que se dejara como interna se da clic en siguiente. Luego se procedió a seleccionar la configuración de tipo de red de interfaces externos en el cual escogemos DHCP para eth0 y STATIC para eth1 además agregamos la IP 192.168.0.35 y la máscara de red y siguiente.

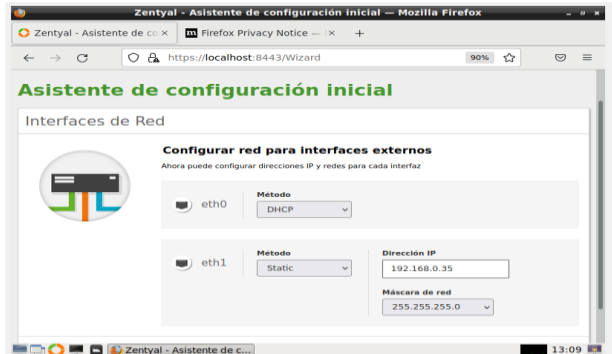

Figura 11: Configuración de interfaces de red.

Se selecciono el tipo de servidor stan-olone y en el nombre del dominio dejamos Zentyal-domain.lan y finalizar y se espera a que se termine la instalación y nos dirigimos al Dashboard.

Una vez comprobada la información en el Dashboard podemos observar la barra de herramientas en el lateral izquierdo para proseguir se ubicó la opción de DHCP; en esta se realizará la configuración de la IP.

|                                       |            |                                                                      | Zentyal - DHCP — Mozilla Firefox     |                                                                                               | $-0$ $\times$                  |
|---------------------------------------|------------|----------------------------------------------------------------------|--------------------------------------|-----------------------------------------------------------------------------------------------|--------------------------------|
| 2 Zentyal - DHCP                      |            | $\overline{\mathbf{u}}$ Firefox Privacy Notice $ \times$<br>$\times$ |                                      | $+$                                                                                           |                                |
| $\sim$                                | O          | $\alpha$<br>https:// <b>localhost</b> :8443/DHCP/View/Interfaces     |                                      | 90%                                                                                           | ✿<br>$\circ$<br>$=$            |
| Zentyal Development Edition           |            | 6.2                                                                  |                                      | Buscar                                                                                        | D<br>$\alpha$                  |
| Dashboard<br>sP)                      |            | <b>DHCP</b>                                                          |                                      |                                                                                               | ٠,                             |
| Estado de los<br>ज ज<br>₩□<br>Módulos |            | п.<br>que sus cambios se efectúen.                                   |                                      | El módulo DHCP está desactivado. No olvide activarlo en la sección Estado de los módulos para |                                |
| ₩<br>Sistema                          | $\epsilon$ | Interfaces                                                           |                                      |                                                                                               |                                |
| 먛<br>Red                              | ≺          |                                                                      |                                      |                                                                                               |                                |
| ſË<br>Registros                       |            |                                                                      | DHCP no entregará ninguna dirección. | Las interfaces habilitadas no poseen ningún rango o dirección fija configurada. El servidor   |                                |
| Gestión de<br>software                | $\epsilon$ |                                                                      |                                      |                                                                                               | $\alpha$                       |
| <b>Usuarios y</b><br>w<br>Equipos     | k          | <b>Habilitado</b><br>ø                                               | Interfaz<br>eth1                     | Configuración<br>₩                                                                            | <b>Acción</b>                  |
| Dominio                               |            |                                                                      |                                      | $ {\bf K}  \leq$<br>$_{\rm v}$<br>10                                                          | Página 1<br>$>$ $\vert \times$ |
|                                       |            | Zentyal - DHCP - Mozill                                              |                                      |                                                                                               | 13:14                          |

Figura 12: Configuración DHCP

Ya en la configuración buscamos rangos y damos clic en añadir nuevo, nos saldrán campos que debemos completar para el caso como nombre dhcppaolaq y de 192.168.0.50 a 192.168.150 y damos clic en cambiar guardamos en el icono que está en la parte superior derecha.

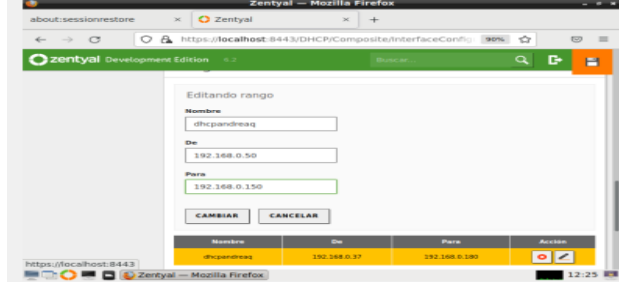

Figura 13: Configuración del rango.

Realizamos ping en la maquina Zentyal y Ubuntu para comprobar la red Ping 192.168.0.35

| paolaquintero@tematica1paola: ~                                                                                                    | $\mathbf{\sigma}$ |
|----------------------------------------------------------------------------------------------------|-------------------|
| Archivo<br>Editar<br>Pestañas<br>Avuda                                                                                                    |                   |
| To run a command as administrator (user "root"), use "sudo <command/> ".<br>See "man sudo root" for details.                                                                                                    |                   |
| paolaquintero@tematicalpaola:~\$ ping 192.168.0.35<br>PING 192.168.0.35 (192.168.0.35) 56(84) bytes of data.<br>64 bytes from 192.168.0.35: icmp seq=1 ttl=64 time=0.035 ms<br>64 bytes from 192.168.0.35: icmp seq=2 ttl=64 time=0.065 ms<br>64 bytes from 192.168.0.35: icmp seq=3 ttl=64 time=0.064 ms<br>64 bytes from 192.168.0.35: icmp seq=4 ttl=64 time=0.065 ms<br>64 bytes from 192.168.0.35: icmp seq=5 ttl=64 time=0.061 ms<br>64 bytes from 192.168.0.35: icmp seq=6 ttl=64 time=0.063 ms<br>64 bytes from 192.168.0.35: icmp seq=7 ttl=64 time=0.062 ms<br>64 bytes from 192.168.0.35: icmp seq=8 ttl=64 time=0.061 ms<br>64 bytes from 192.168.0.35: icmp seq=9 ttl=64 time=0.061 ms<br>64 bytes from 192.168.0.35: icmp seg=10 ttl=64 time=0.053 ms<br>64 bytes from 192.168.0.35: icmp seq=11 ttl=64 time=0.063 ms<br>64 bytes from 192.168.0.35: icmp seq=12 ttl=64 time=0.062 ms<br>64 bytes from 192.168.0.35: icmp seg=13 ttl=64 time=0.044 ms<br>64 bytes from 192.168.0.35: icmp seq=14 ttl=64 time=0.043 ms<br>64 bytes from 192.168.0.35: icmp seg=15 ttl=64 time=0.359 ms<br>64 bytes from 192.168.0.35: icmp seq=16 ttl=64 time=0.037 ms                                                                                                    |                   |
| paolaguintero@paolaguintero-VirtualBox: ~/Escritorio<br>$\alpha$<br>$f = 1$<br>≡<br>paolaguintero@paolaguintero-VirtualBox:~/Escritorio\$ ping 192.168.0.35<br>PING 192.168.0.35 (192.168.0.35) 56(84) bytes of data.<br>64 bytes from 192.168.0.35: icmp seg=1 ttl=64 time=0.707 ms<br>64 bytes from 192.168.0.35: icmp seg=2 ttl=64 time=1.14 ms<br>64 bytes from 192.168.0.35: icmp seq=3 ttl=64 time=0.432 ms<br>64 bytes from 192.168.0.35: icmp seq=4 ttl=64 time=0.730 ms<br>64 bytes from 192.168.0.35: icmp seq=5 ttl=64 time=0.628 ms<br>64 bytes from 192.168.0.35: 1cmp seq=6 ttl=64 time=0.788 ms<br>64 bytes from 192.168.0.35: icmp seg=7 ttl=64 time=1.04 ms<br>64 bytes from 192.168.0.35: icmp_seq=8 ttl=64 time=1.06 ms<br>64 bytes from 192.168.0.35: icmp_seq=9 ttl=64 time=0.991 ms<br>64 bytes from 192.168.0.35: icmp_seq=10 ttl=64 time=1.02 ms<br>64 bytes from 192.168.0.35: icmp_seq=11 ttl=64 time=0.991 ms<br>64 bytes from 192.168.0.35: icmp_seq=12 ttl=64 time=0.854 ms<br>64 bytes from 192.168.0.35: icmp_seq=13 ttl=64 time=0.681 ms<br>64 bytes from 192.168.0.35: icmp seq=14 ttl=64 time=0.733 ms<br>64 bytes from 192.168.0.35: 1cmp seg=15 ttl=64 time=0.879 ms<br>64 bytes from 192.168.0.35: icmp_seq=16 ttl=64 time=0.934 ms<br>64 bytes from 192.168.0.35: icmp_seq=17 ttl=64 time=0.732 ms<br>64 bytes from 192.168.0.35: icmp seq=18 ttl=64 time=0.884 ms | $\Box$            |

Figura 14: Ping 192.168.0.35 en Zentyal y en Desktop Ubuntu**.**

Configuración de control de dominio y se procedió a crear un usuario llamado paolalinux para ello se desplazó en el menú a usuarios y equipos, gestionar usuarios y añadir.

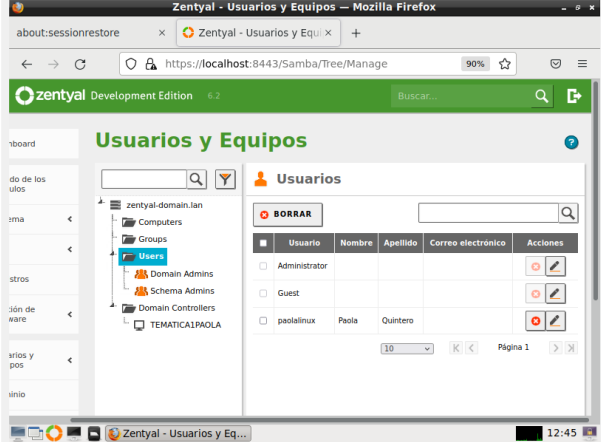

Figura 15: Usuario paolalinux añadido con éxito.

Se ingresó a la máquina virtual desktop Ubuntu y se accedió al terminal y estando ahí se escribe el comando nano /etc/resolv.conf y editamos el nameserver del equipo para que lo reconozca la IP y guardamos.

Se procedió a descargar los paquetes necesarios para que funcione el entorno grafico en el desktop Ubuntu

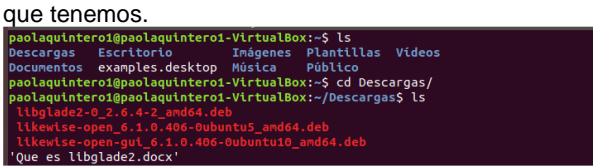

Figura 16: Descarga de paquetes externos necesarios.

• Se ejecutó el comando "sudo dpkg -i libglade2- 0\_2.6.4-2\_amd64.deb" para instalar libglade en

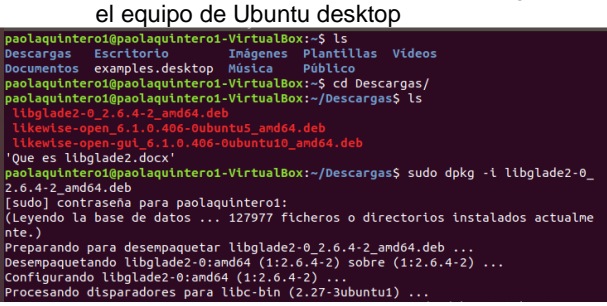

Figura 17: Instalación de libglade.

• Se ejecutó el comando "sudo dpkg -i likewiseopen\_6.1.0.406-0ubuntu5\_amd64.deb" para instalar el paquete likewise-open

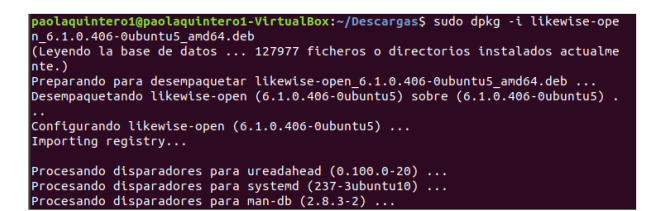

Figura 18: Instalación de likewise-open.

• Se ejecutó el comando "sudo dpkg -i likewiseopen-gui\_6.1.0.406-0ubuntu10\_amd64.deb" para instalar la interfaz gráfica likewise

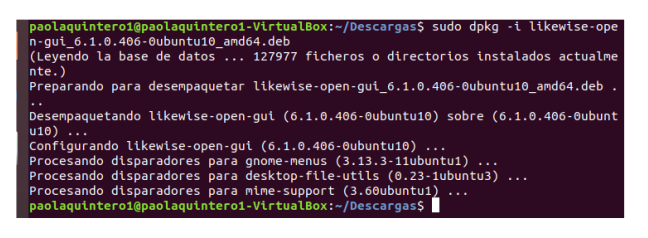

Figura 19: Instalación de likewise como interfaz gráfica.

Se escribió en el terminal y se ejecuta el comando "sudo domainjoin-gui" el cual permite abrir la interfaz gráfica de likewise y se evidencia que funciona correctamente. Se colocan los datos de acceso al dominio Zentyal (Zentyaldomain.lan) y damos clic en "Join Domain" para unirse y luego solicita las credenciales de acceso, para lo cuál se coloca el usuario y clave que fue creada en el Zentyal con anterioridad y aceptar.

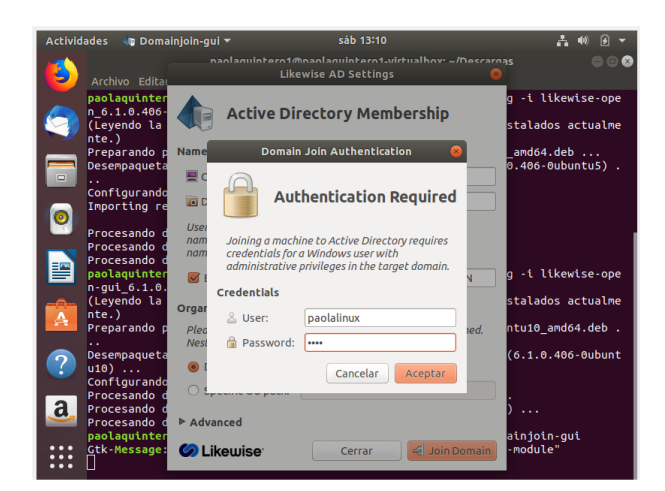

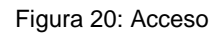

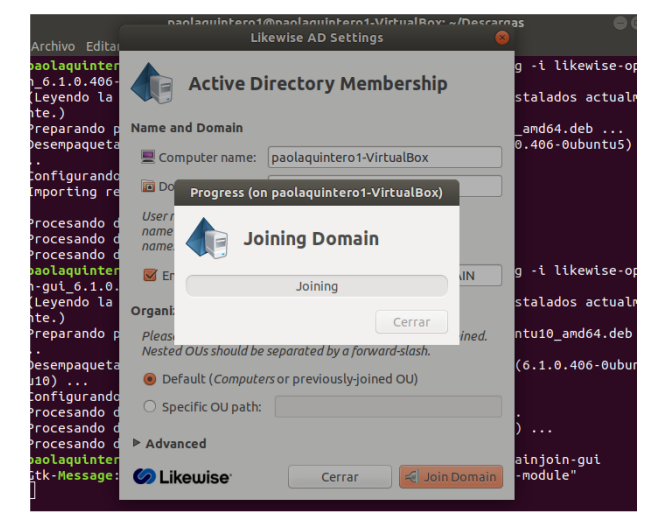

Figura 21: Cargue del servicio.

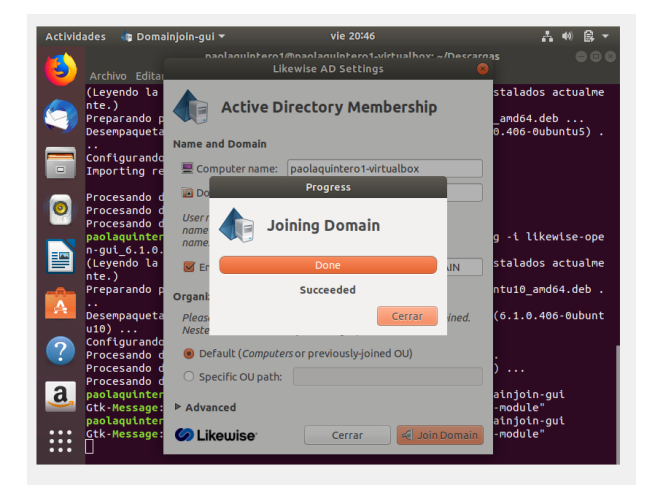

Figura 22: Acceso permitido.

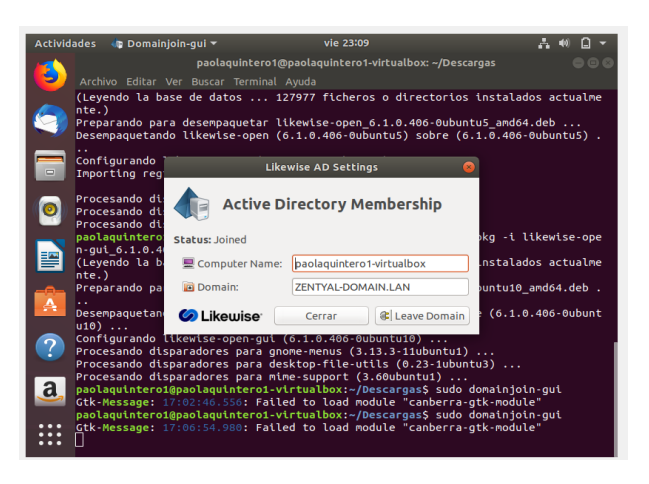

Figura 23: Servidor Zentyal conectado con éxito al cliente por medio de la interfaz gráfica.

### **3.3 TEMÁTICA 2: PROXY NO TRANSPARENTE**

Ahora continuamos con el ejercicio para restringir el acceso a las paginas por el proxy no transparente. Configuramos la red

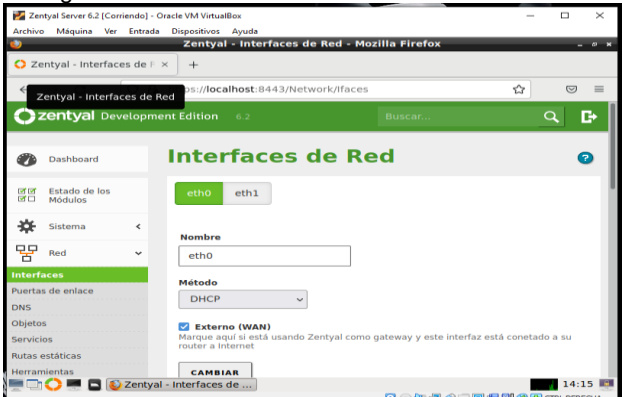

Figura 24: Configuración de red eth0.

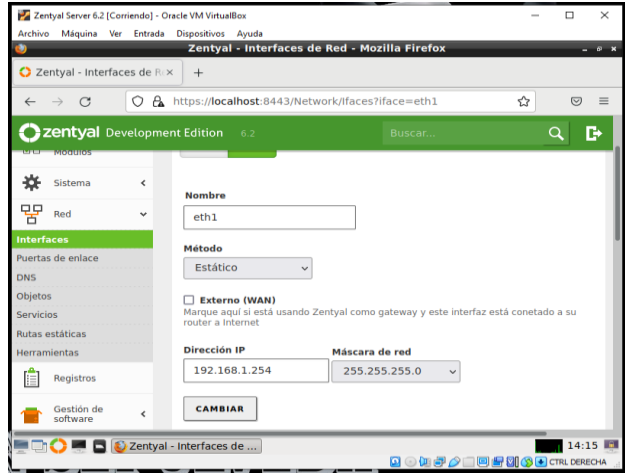

Figura 25: Configuración de red eth1.

Creamos los en la red los objetos que vamos a utilizar para restringir las conexiones IP.

| Archivo Máquina Ver Entrada Dispositivos Avuda                                                                                |                          |                       |                                                                 |                       |               |                          |
|----------------------------------------------------------------------------------------------------|--------------------------|-----------------------|-----------------------------------------------------------------|-----------------------|---------------|--------------------------|
|                                                                                                    |                          |                       | Zentyal - contabilidad - Mozilla Firefox                        |                       |               | $- 6$ X                  |
| C Zentyal - contabilidad                                                                                                    | $\times$                 | $+$                   |                                                                 |                       |               |                          |
| $\longrightarrow$<br>$\circ$<br>$\leftarrow$                                                                                  | О                        |                       | A https://localhost:8443/Network/View/MemberTable?directory=○ ☆ |                       |               | $\heartsuit$<br>$\equiv$ |
| Zentyal Development Edition                                                                                                   |                          | 6.2                   |                                                                 | Buscar                | Q             | D                        |
| Dashboard                                                                                                    |                          |                       | Objetos contabilidad                                            |                       |               | മ                        |
| Estado de los<br>ज ज<br>國口<br>Módulos                                                                                         |                          | Miembros              |                                                                 |                       |               |                          |
| 伩<br>Sistema                                                                                                    | ∢                        | <b>AÑADIR NUEVO/A</b> |                                                                 |                       |               | Q                        |
|                                                                                                    | $\overline{\phantom{0}}$ | <b>Nombre</b>         | <b>Dirección IP</b>                                             | <b>Dirección MAC</b>  | <b>Acción</b> |                          |
| 먚<br>Red                                                                                                    |                          |                       |                                                                 |                       |               | ø                        |
|                                                                                                    |                          | C1                    | 192.168.1.2/32                                                  | $\overline{a}$        |               |                          |
|                                                                                                    |                          | C <sub>2</sub>        | 192.168.1.5/32                                                  | $\sim$                |               |                          |
|                                                                                                    |                          | C3                    | 192.168.1.7/32                                                  | $\sim$                | {  <br>o      |                          |
|                                                                                                    |                          |                       |                                                                 |                       |               |                          |
| <b>Interfaces</b><br>Puertas de enlace<br><b>DNS</b><br>Objetos<br><b>Servicios</b><br>Rutas estáticas<br><b>Herramientas</b> |                          |                       |                                                                 | $ <$ <<br>$10$ $\vee$ | Página 1      | $>$ $>$                  |

Figura 26: Creación de objetos.

Luego vamos a nuestra máquina virtual Ubuntu para ingresar nuestra nueva conexión hacia el servidor Zentyall con la dirección IP ya creada.

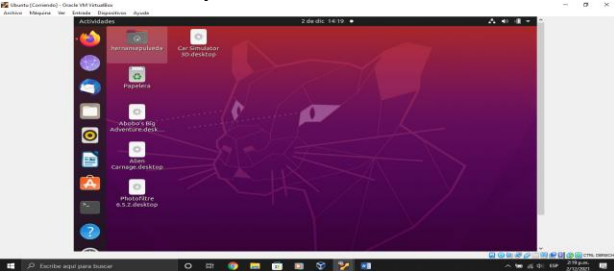

Figura 27: Máquina cliente.

En nuestra máquina virtual cambiamos la configuración de la conexión por la dirección ip que creamos en nuestro Zentyal, en este caso use la 192.168.1.5 y la ruta predeterminada es la 192.168.1.254 que es la que nos da el Zentyal.

| <b>Actividades</b>       |          | C configuración =                                                                              |                 | 2 de dic 14:20 ·                                                                                                    | ×                                                   |
|--------------------------|----------|------------------------------------------------------------------------------------------------|-----------------|----------------------------------------------------------------------------------------------------|-----------------------------------------------------|
|                          | $\circ$  | Configuración                                                                                  | $\equiv$        | Red                                                                                                    | ø                                                   |
|                          |          | 63 Red                                                                                         |                 |                                                                                                    |                                                     |
|                          | в        | Bluetooth                                                                                      |                 | Cableado                                                                                                    | z<br>$\circ$<br>Aplicar<br>÷<br>$\circ$<br>tomático |
|                          | G        | Fondo de escritorio                                                                            | Cancelar        | Cableada                                                                                                    |                                                     |
|                          |          | <b>E</b> Apariencia                                                                            | <b>Detailes</b> | Identidad<br>Seguridad<br>IPv6<br>1Pvd.                                                                                                    |                                                     |
|                          | Ö.       | <b>Notificaciones</b>                                                                          |                 | Velocidad de conexión 1000 Mb/s                                                                                                    |                                                     |
| $\bullet$                |          | C Buscar                                                                                       |                 | Dirección IPv4 192,168,1.5<br>Dirección IPv6 fe80::a00:27ff:fedc:1032                                                                                           |                                                     |
|                          |          | <b>El Aplicaciones</b>                                                                         |                 | Dirección física 08:00:27:DC:10:32                                                                                                    |                                                     |
| œ                        | $\alpha$ | Privacidad                                                                                     |                 | Ruta predeterminada 192.168.1.254<br>DNS 192.168.1.254                                                                                                    |                                                     |
| ₳                        |          | $Q$ Cuentas en línea                                                                           |                 | Conectar automáticamente                                                                                                    |                                                     |
|                          |          | <compartir< td=""><td></td><td>Hacer disponible para otros usuarios</td><td></td></compartir<> |                 | Hacer disponible para otros usuarios                                                                                                    |                                                     |
|                          |          | $\sqrt{2}$ Sonido                                                                              |                 | Conexión medida: tiene límite de datos o puede incurrir en cargos<br>Las actualizaciones de software y otzes dessargas grandes na se iniciarán automáticamente. |                                                     |
|                          |          | <b>C</b> Energia                                                                               |                 | Eliminar perfil de conexión                                                                                                    |                                                     |
| $\overline{\phantom{a}}$ | Đ        | <b>Monitores</b>                                                                               |                 |                                                                                                    |                                                     |

Figura 28: Configuración de la red.

Y verificamos que ya tenemos conexión a internet

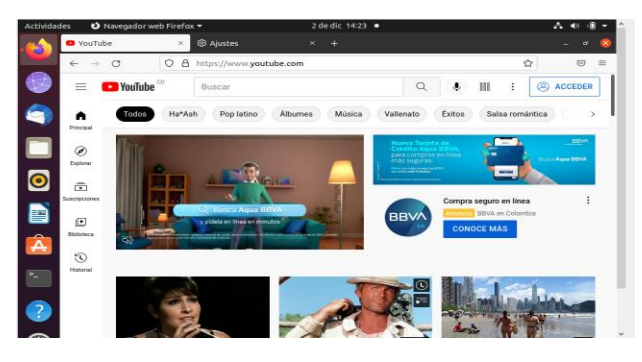

Figura 29: Verificación de conexión.

Luego en Zentyal vamos a proxy http para configurar el proxy no transparente y el puerto que nos pide el ejercicio.

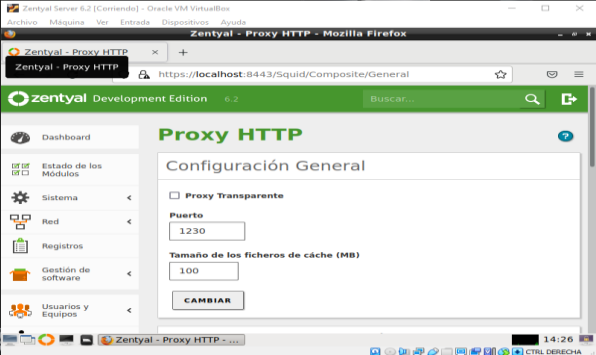

Figura 30: Configuración de proxy no trasparente.

Como es un proxy no transparente en nuestro explorador cliente tenemos que configurar el proxy de acceso y el puerto con el que va a tener conexión.

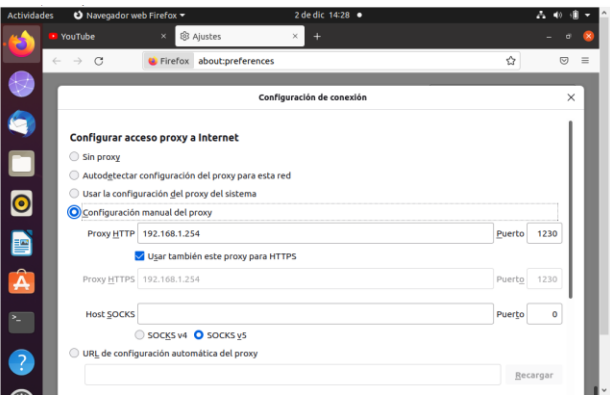

Figura 31: Configuración de Mozilla.

Ahora vamos a configurar las reglas de filtrado, para este ejercicio voy a filtrar las redes sociales, más específicamente Facebook, creamos el perfil.

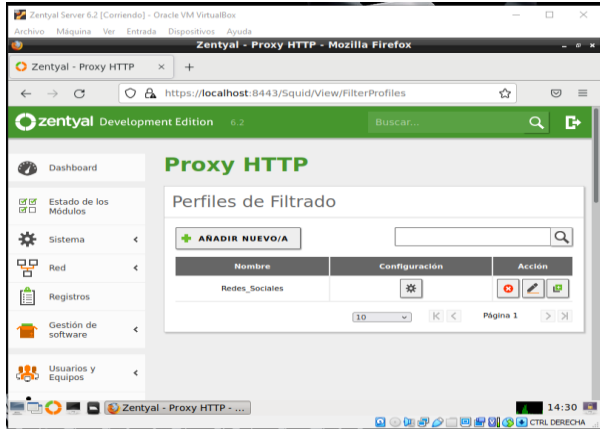

Figura 32: Creación de perfil de filtrado.

En la configuración agregamos la regla de denegar el acceso a facebook.com.

|            |                                      |                          | Zentyal Server 6.2 [Corriendo] - Oracle VM VirtualBox |                                  |                                                                                  | $\Box$<br>$\times$<br>$\sim$ |  |
|------------|--------------------------------------|--------------------------|-------------------------------------------------------|----------------------------------|----------------------------------------------------------------------------------|------------------------------|--|
|            |                                      |                          | Archivo Máquina Ver Entrada Dispositivos Avuda        |                                  |                                                                                  |                              |  |
|            |                                      |                          |                                                       | <b>Zentyal - Mozilla Firefox</b> |                                                                                  | $R$ $\rightarrow$            |  |
|            | C Zentyal                            |                          | $\times$<br>$+$                                       |                                  |                                                                                  |                              |  |
|            | $\mathbf{C}$                         | $\alpha$<br>◯            |                                                       |                                  | https:// <b>localhost</b> :8443/Squid/Composite/ProfileConfiguration?dir <a></a> | $\heartsuit$<br>$\equiv$     |  |
|            | Zentyal Development Edition          |                          | 6.2                                                   |                                  | Buscar                                                                           | D<br>$\circ$                 |  |
| e          | Compartición de<br>Ficheros          |                          |                                                       | Reglas de dominios y URLs        |                                                                                  |                              |  |
|            | Correo                               | $\overline{\phantom{a}}$ | <b>ANADIR NUEVO/A</b>                                 |                                  |                                                                                  | Q                            |  |
| <b>DNS</b> | <b>DNS</b>                           |                          |                                                       | <b>Dominio o URL</b>             | <b>Decisión</b>                                                                  | <b>Acción</b>                |  |
| 雷          | <b>DHCP</b>                          |                          |                                                       | facebook.com                     | Denegar                                                                          |                              |  |
|            | <b>DHCP</b><br>afuegos               | $\epsilon$               |                                                       |                                  | $\kappa$ $\,<$<br>10<br>$\vee$                                                   | $>$ $>$<br>Página 1          |  |
|            | <b>Autoridad de</b><br>certificación | ć                        |                                                       |                                  |                                                                                  |                              |  |
|            | <b>VPN</b>                           | $\epsilon$               |                                                       |                                  |                                                                                  |                              |  |
| ⋼          | Máquinas<br>Virtuales                |                          |                                                       |                                  |                                                                                  |                              |  |
|            |                                      |                          | https://localhost:8443/DHCP/View/Interfaces           |                                  |                                                                                  |                              |  |
| POO        |                                      |                          | <b>D</b> Zentyal - Mozilla Firefox                    |                                  |                                                                                  | 14:31                        |  |
|            |                                      |                          |                                                       |                                  |                                                                                  |                              |  |

Figura 33: Configuración de reglas de dominio.

Ahora vamos a reglas de acceso y creamos la configuración para restringir el acceso a nuestro perfil de filtrado, acá se

configura el tiempo que esta página no estará disponible.

|              |                                    |            | Zentyal Server 6.2 [Corriendo] - Oracle VM VirtualBox<br>Archivo Máquina Ver Entrada Dispositivos Ayuda |                         |                                       | $\sim$        | $\Box$<br>$\! \times$ |
|--------------|------------------------------------|------------|----------------------------------------------------------------------------------------------------|-------------------------|---------------------------------------|---------------|-----------------------|
|              |                                    |            | Zentyal - Proxy HTTP - Mozilla Firefox                                                                  |                         |                                       |               | $- 0 \times$          |
|              | C Zentyal - Proxy HTTP             |            | $\times$<br>$+$                                                                                         |                         |                                       |               |                       |
| $\leftarrow$ | $\longrightarrow$<br>$\mathbf{C}$  | $\circ$    | A https://localhost:8443/Squid/View/AccessRules                                                         |                         |                                       | ☆             | $\equiv$<br>$\infty$  |
|              | <b>Zentyal</b> Development Edition |            | 6.2                                                                                                    |                         | Buscar                                | Q             | в                     |
|              | Dashboard                          |            | <b>Proxy HTTP</b>                                                                                       |                         |                                       |               | 7                     |
| লাল<br>■□    | Estado de los<br>Módulos           |            | Reglas de acceso                                                                                        |                         |                                       |               |                       |
| ۰o           | Sistema                            | $\hat{~}$  | <b>AÑADIR NUEVO/A</b>                                                                                   |                         |                                       |               | Q                     |
| 먛            | Red                                | $\epsilon$ | Período de tiempo                                                                                       | Orlgen                  | <b>Decisión</b>                       | <b>Acción</b> |                       |
|              | Registros                          |            | 08:00-23:00 Toda la<br>semana                                                                           | Objeto:<br>contabilidad | Aplicar el perfil<br>'Redes Sociales' |               | e                     |
|              | Gestión de<br>software             | Ł          |                                                                                                    | 10                      | K <<br>$\overline{\phantom{0}}$       | Página 1      | $>$ $>$               |
|              | <b>Usuarios y</b><br>Equipos       | $\epsilon$ |                                                                                                    |                         |                                       |               |                       |
|              |                                    |            | Zentyal - Proxy HTTP -  Zentyal - Proxy HTTP - Mozilla Firefox                                          |                         | Q © 但 中 Q □ 回 阳 图 (S D ) CTRL DERECHA |               | 14:34                 |

Figura 34: Configuración de reglas de acceso.

Y ahora verificamos en nuestra máquina virtual cliente si se cumple la regla

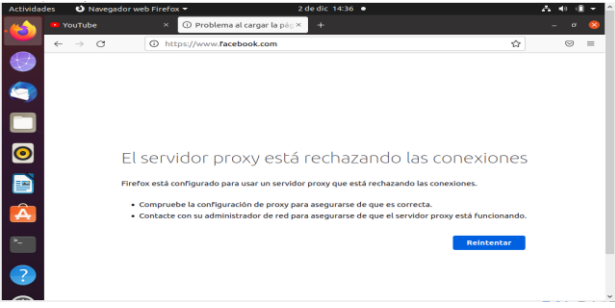

### Figura 35: Verificación en la maquina cliente las reglas efectuadas.

Y como vemos se nos está cumpliendo la regla de acceso ya anteriormente establecida, ya que no es la hora permitida para acceder a la red social Facebook.

## **3.4 TEMÁTICA 3: CORTAFUEGOS**

Como ya tenemos inicializado Zentyal, ahora vamos a seleccionar los paquetes necesarios para iniciar, los paquetes que vamos a instalar son Firewall para instalar y la configuración de la red

| Zential3 (Instantánea 1) (Corriendo) - Oracle VM VirtualBox                                  |                                                                                                    |      | $\Box$     |
|----------------------------------------------------------------------------------------------|----------------------------------------------------------------------------------------------------|------|------------|
| Archivo Máquina Ver Entrada Dispositivos Avuda                                               |                                                                                                    |      |            |
|                                                                                              | Zentval - Mozilla Firefox                                                                                   |      | $-0$       |
| C Zentval<br>$\!\times\!$                                                                    | <b>In Firefox Privacy Notice - X</b>                                                                        |      |            |
| $\Delta$<br>$\epsilon$<br>ı                                                                  | https:// <b>localhost</b> :8443/Software/InstallPkgs7install=1&go=                                          | YOP. | $\bigcirc$ |
| El Servidor Linux Zentval ofrece una                                                         |                                                                                                    |      |            |
| alternative a Windows Server®. Gracias a la<br>interoperabilidad nativa con Microsoft Active |                                                                                                    |      |            |
| Directory®, permite integración transparente                                                 |                                                                                                    |      |            |
| en entornos Windows (LDAP, DNS, Kerberos).                                                   |                                                                                                    |      |            |
| · Une tus clientes Windows al dominio e                                                      |                                                                                                    |      |            |
| Inicia sesión con usuarios de dominio                                                        |                                                                                                    |      |            |
| · Autenticación Single Sign-On (SSO) en                                                      |                                                                                                    |      |            |
| todo el dominio                                                                              |                                                                                                    |      |            |
| Compartición de ficheros en entornos<br>۰                                                    |                                                                                                    |      |            |
| Windows <sup>®</sup> (CIFS)<br>· Gestión avanzada del dominio mediante                       |                                                                                                    |      |            |
| herramientas RSAT                                                                            |                                                                                                    |      |            |
|                                                                                              |                                                                                                    |      |            |
| ¡Aprende más en wiki.zentval.org !                                                           |                                                                                                    |      |            |
|                                                                                              |                                                                                                    |      |            |
| Instalando paquetes                                                                          |                                                                                                    |      |            |
| 2:4.13.14+dfsg-0ubuntu0.20.04.2 [5753 kB]                                                    | Operación actual: Downloading http://co.archive.ubuntu.com/ubuntu focal-updates/main amd64 samba-libs amd64 |      |            |
|                                                                                              |                                                                                                    |      |            |
|                                                                                              | 0.96                                                                                                    |      |            |
|                                                                                              |                                                                                                    |      |            |
| 0 de 424 operaciones realizadas<br>2 Zentval - Mozilla Firefox                               |                                                                                                    |      | 23:29      |
|                                                                                              | <b>EX @ 00 day 29 COLLECT RESERVE A</b> CTRL DERECHA                                                        |      |            |
|                                                                                              | $2127$ $\land$ $\sqrt{10}$ $\frac{900}{20}$ $\ll$ $\frac{1}{20}$ $\frac{950}{25}$ $\approx$                 |      | 11:29 p.m. |

Figura 36: Instalación de paquetes "Firewall".

Luego, vamos a proceder con la configuración de las interfaces de red, eth0 como externa (WAN) por DHCP y eth1 como interna (LAN) con IP estática 192.168.0.15.

Se configura Eth0 con DHCP

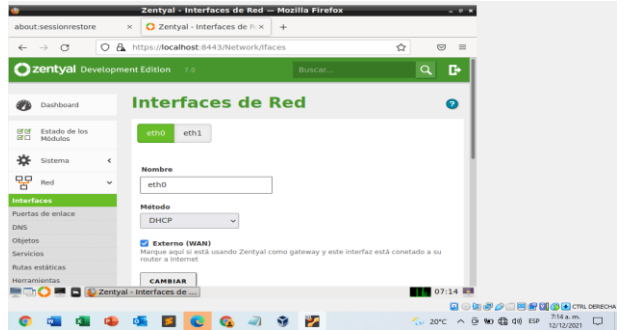

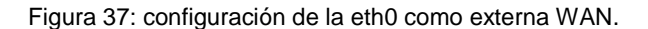

| Archivo Máquina Ver Entrada Dispositivos Avuda       |              |                                                    | Zentyal - Interfaces de Red - Mozilla Firefox                                         |   |                | $-0x$                  |   |
|------------------------------------------------------|--------------|----------------------------------------------------|---------------------------------------------------------------------------------------|---|----------------|------------------------|---|
| C Zentval - Interfaces de Rox                        |              | iperezmen.pdf                                      | $\times$                                                                              |   |                |                        |   |
| C<br>$\leftarrow$<br>$\rightarrow$                   | Ο            | A https://localhost:8443/Network/Ifaces?iface=eth1 |                                                                                       | ☆ | $\circledcirc$ | $\equiv$               |   |
| zentyal Development Edition<br>1004141430            |              | 7.0                                                | Buscar                                                                                |   | $\Omega$       | D                      |   |
| ٠o<br>Sistema                                        | ć            | <b>Nombre</b>                                      |                                                                                       |   |                |                        |   |
| 먚<br>Red                                             | $\checkmark$ | eth1                                               |                                                                                       |   |                |                        |   |
| <b>Interfaces</b><br>Puertas de enlace<br><b>DNS</b> |              | Método<br>Estático                                 |                                                                                       |   |                |                        |   |
| Objetos<br>Servicios<br><b>Rutas estáticas</b>       |              | Externo (WAN)<br>router a Internet                 | Marque aquí si está usando Zentyal como gateway y este interfaz está conetado a su    |   |                |                        |   |
| <b>Herramientas</b>                                  |              | Dirección IP                                       | Máscara de red                                                                        |   |                |                        |   |
| Registros<br>IE                                      |              | 192.168.0.15                                       | 255.255.255.0<br>$\checkmark$                                                         |   |                |                        |   |
| Gestión de<br>software                               | Ł            | <b>CAMBIAR</b>                                     |                                                                                       |   |                |                        |   |
| https://localhost:8443/ServiceModule/StatusView      |              | C Zentyal - Interfaces de                          | <b>Q © 但母 O III BIG E CTRL DERECHA</b>                                                |   |                | 21:53 图                |   |
|                                                      |              |                                                    | ⋗<br>$20^{\circ}$ C $\land$ $\overline{0}$ $\overline{3}$ $\land$ $\overline{40}$ ESP |   |                | 9:53 p.m.<br>4/12/2021 | Q |

Figura 38: configuración eth1 con IP estático.

Posteriormente creamos un objeto de red, el cual va a contener las IPs que van a tener las restricciones de navegación. En este caso se van a bloquear todos los equipos de la red, por eso se asigna todo el segmento creado en el módulo DHCP.

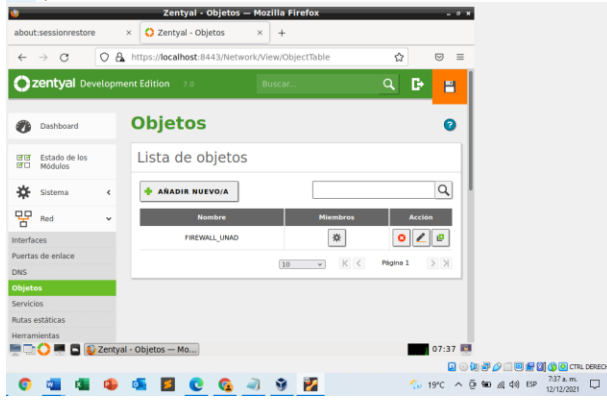

Figura 39: creación de objeto.

En el administrador de Zentyal, se ingresa por la opción de cortafuegos-reglas de filtrado para las redes internas:

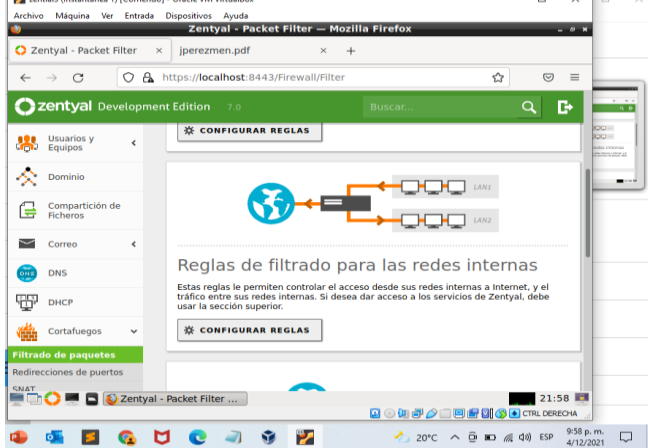

Figura 40: Creando las reglas para el filtrado.

Se realiza la configuración de la nueva regla de filtrado creada. Se da la instrucción de Denegar, como origen seleccionar Objeto de red y se seleccionar el objeto creado anteriormente, como destino se ingresa la IP de Facebook que se identificó haciendo ping y se guarda.

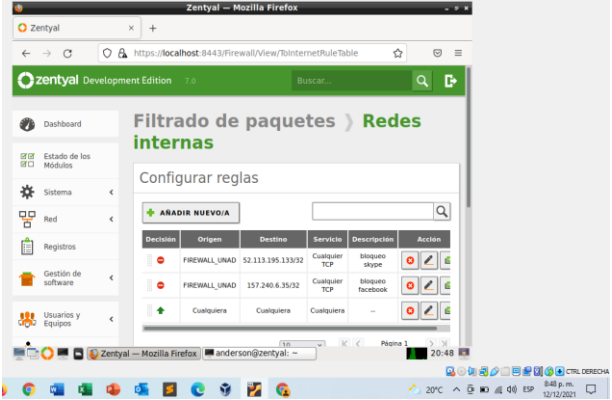

Figura 41: Configuración de regla de filtrado.

#### Resultados Obtenidos

Después de guardar los cambios anteriormente realizados, se ingresa desde el equipo Cliente a una de las páginas bloqueadas:

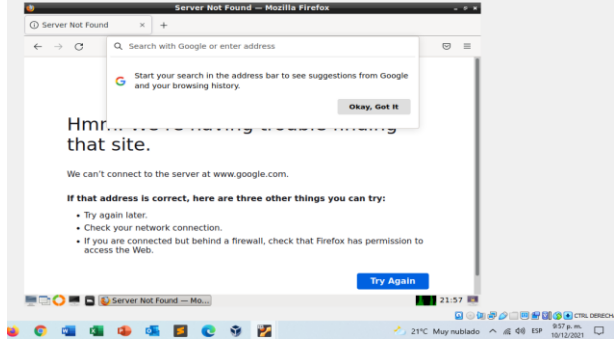

Figura 42: Validación de acceso denegado a Facebook.

Cualquier otra página que no se encuentre bloqueada en las reglas de filtrado de firewall, cargará sin ningún problema.

|                                           | $\circ$                                            | A https://www.google.com/search?channel=fs&client=ubuntu&c ☆                        |              |          | $\heartsuit$<br>三 |  |
|-------------------------------------------|----------------------------------------------------|-------------------------------------------------------------------------------------|--------------|----------|-------------------|--|
| Google                                    | voutube                                            |                                                                                     | $\times$     | $\alpha$ |                   |  |
| [F] Videos<br>$Q$ Todos                   | <b>图</b> Imágenes                                  | 图 Noticias<br>O Maps<br>: Más                                                       | Herramientas |          |                   |  |
|                                           | Cerca de 12,720,000,000 resultados (0.49 segundos) |                                                                                     |              |          |                   |  |
| https://www.youtube.com >  +<br>YouTube   |                                                    |                                                                                     |              |          |                   |  |
|                                           |                                                    | Disfruta de los vídeos y la música que te gustan, sube material original y comparte |              |          | You               |  |
|                                           |                                                    | el contenido con tus amigos, tu familia y el resto del mundo en YouTube.            |              |          |                   |  |
|                                           |                                                    |                                                                                     |              |          | Sitio w           |  |
| Video<br>Disfruta de los vídeos y la      |                                                    | Logo Youtube<br>Disfruta de los vídeos y la                                         |              |          |                   |  |
| música que te gustan, sube                |                                                    | música que te gustan, sube                                                          |              |          |                   |  |
| material                                  |                                                    | material                                                                            |              |          | YouTub<br>estado  |  |
|                                           |                                                    |                                                                                     |              |          | Presen            |  |
|                                           |                                                    |                                                                                     |              |          | progra            |  |
| You Tube<br>Pitalaska da las sidasa si la |                                                    |                                                                                     |              |          |                   |  |

Figura 43: Verificación a otra pagina que no ha sido bloqueada.

## **3.5 TEMÁTICA 4: FILE SERVER Y PRINT SERVER**

**Producto esperado:** Implementación y configuración detallada del acceso de una estación de trabajo GNU/Linux a través del controlador de dominio LDAP a los servicios de carpetas compartidas e impresoras.

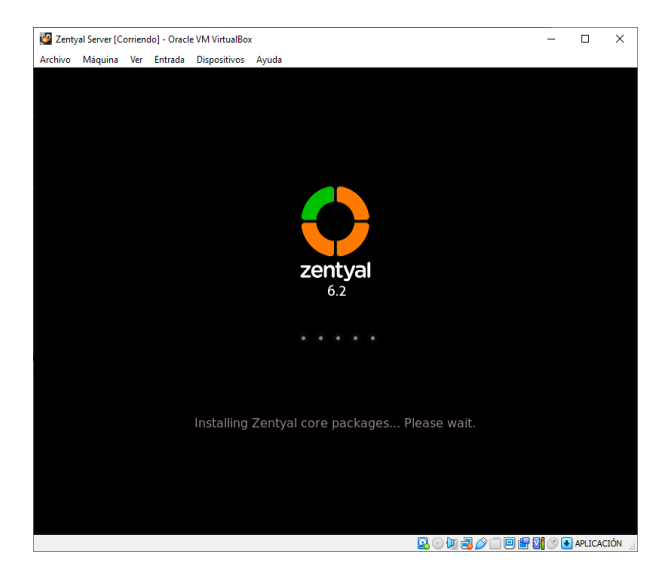

Figura 44. Instalación del Zentyal servidor.

Iniciamos con la instalación de la versión 6.2 Zentyal server.

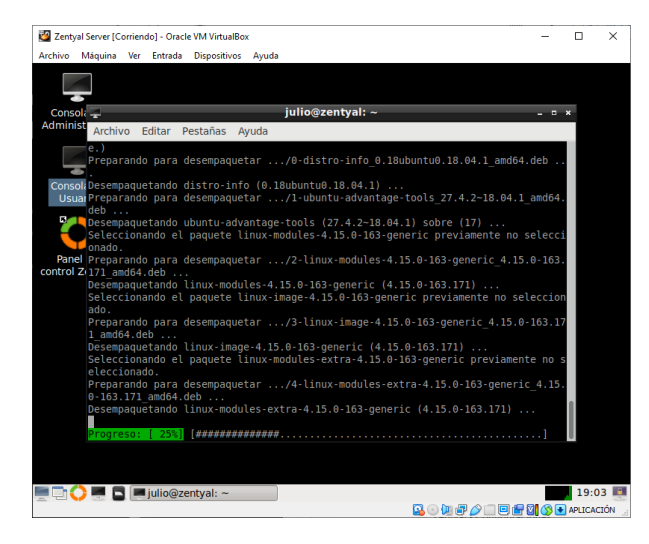

Figura 45. Actualización de paquetes.

Actualizamos por medio del comando sudo apt distupgrade.

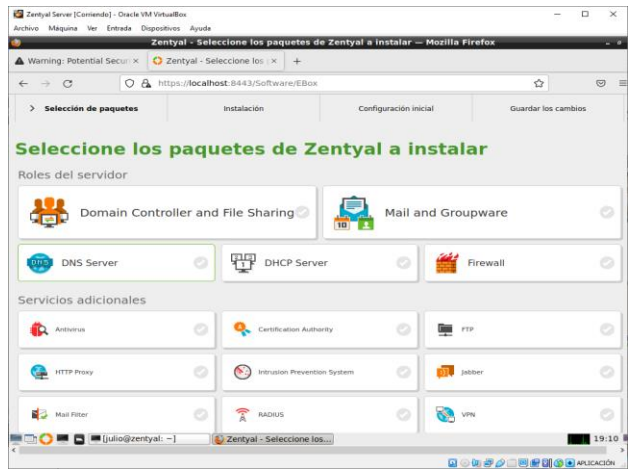

Figura 46. Entramos en la configuración inicial de paquetes de descarga controladores de dominio.

Para gestionar el controlador de dominio debemos instalar el paquete domain controller and file sharing.

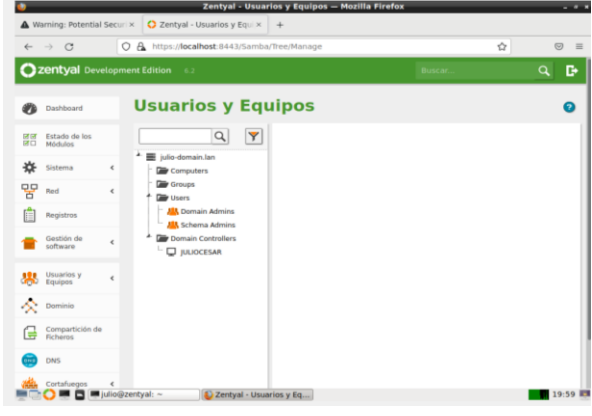

Figura 47. iniciamos la creacion de usuarios. En la pestaña usuarios y equipos creamos el usuario.

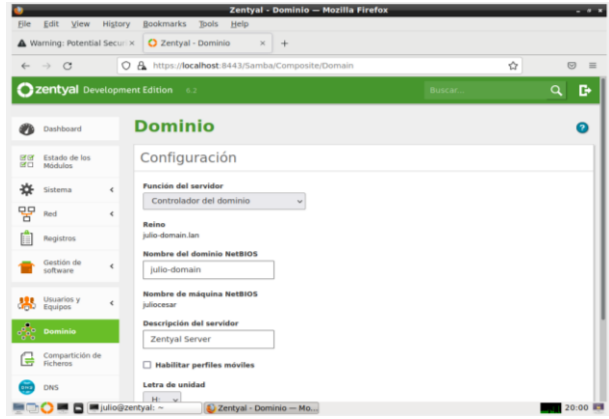

Figura 48: Asignación de dominio.

Debemos actualizar el dominio, con el que se va a la conexión.

|           |                                                                                           |              | Zentyal - Opciones de configuración de LDAP. - Mozilla Firefox                                                                                                    |         | $-0.1$       |
|-----------|-------------------------------------------------------------------------------------------|--------------|----------------------------------------------------------------------------------------------------|---------|--------------|
|           | Warning: Potential Securi X                                                               |              | C Zentyal - Opciones de co x<br>$\rightarrow$                                                                                                    |         |              |
|           | $\circ$                                                                                   | $\circ$      | A https://localhost:8443/Samba/Composite/Settings                                                                                                    | ☆       | $\circ$<br>亖 |
|           | zentyal Development Edition                                                               |              | œ                                                                                                    | Buscar. | Q<br>G       |
|           | Dashboard                                                                                 |              | Opciones de configuración de LDAP.                                                                                                    |         |              |
| 日日<br>留口  | Estado de los<br>Mórtulos                                                                 |              | Información de LDAP                                                                                                    |         |              |
| 咨         | Sistema                                                                                   | ¢            | DN Base<br>DC=julio-domain,DC=lan                                                                                                    |         |              |
| 먛         | Red                                                                                       | ¢            | DN de Usuarios por defecto<br>CN=Users,DC=julio-domain,DC=lan                                                                                                    |         |              |
|           | Registros                                                                                 |              | DN de Grupos por defecto                                                                                                    |         |              |
|           | Gestion de<br>software                                                                    | é            | CN=Users,DC=julio-domain,DC=lan                                                                                                    |         |              |
| 墨         | Usuarios y<br>Equipos                                                                     | $\checkmark$ | Opciones de configuración PAM                                                                                                    |         |              |
| Gestionar | Plantilla de Usuario<br>Import/Export<br>Opciones de<br>configuración de LDAP.<br>Dominio |              | <b>E</b> Habilitar PAM<br>Hacer que los usuarios LDAP tengan cuenta en el sistema.<br>Shell por defecto<br>Este cambio se aplicará únicamente a los usuarios creados a partir de ahora.<br>bash |         |              |
|           |                                                                                           |              | CAMBIAR<br>dio@zentyal: -<br>2 Zentyal - Opciones de c                                                                                                    |         | 20:03        |

Figura 49: Opciones de configuracion LDAP.

Ingresamos a la pestaña opcion de configuracion LDAP, y marcamos la opcion PAM y se guardan cambios.

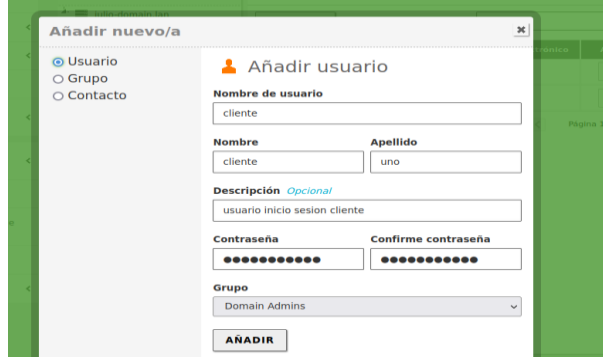

Figura 50: Creación de usuario administrador de dominio LDAP.

Luego creamos el usuario con el que se va al loguear el ingreso desde el cliente.

|               | $\triangle$ localhost:8443/ $\times$ |                    | $\bigcirc$ localhost:8443/ $\times$ | New Tab                                                             |   | $\times$ | Zentyal - Usuarios y Equipos - Mozilla Firefox<br>Warning: Potent X |               | New Tab  | $\times$     |                    | C Zentyal - Usuari ×        | $-0$<br>۰                  |
|---------------|--------------------------------------|--------------------|-------------------------------------|---------------------------------------------------------------------|---|----------|---------------------------------------------------------------------|---------------|----------|--------------|--------------------|-----------------------------|----------------------------|
| $\leftarrow$  | $\mathcal{C}$<br>$\rightarrow$       |                    |                                     | O A https://localhost:8443/Samba/Tree/Manage                        |   |          |                                                                     |               |          |              | ☆                  |                             | $\circledcirc$<br>$\equiv$ |
|               | 22 Zentyal Development Edition 6.2   |                    |                                     |                                                                     |   |          |                                                                     |               | Buscar   |              |                    | O                           | D                          |
|               | Dashboard                            |                    |                                     | USUATIOS Y EQUIPOS                                                  |   |          |                                                                     |               |          |              |                    |                             |                            |
| ल ज<br>团团     | Estado de los<br>Módulos             |                    |                                     | Q                                                                   | Y |          | <b>Usuarios</b>                                                     |               |          |              |                    |                             |                            |
| 效             | Sistema                              | $\epsilon$         |                                     | julio-domain.lan<br>Computers                                       |   |          | <b>C</b> BORRAR                                                     |               |          |              |                    |                             | $\alpha$                   |
| 먛             | Red                                  | $\hat{\mathbf{C}}$ |                                     | <b>The Groups</b><br><b>P</b> Users                                 |   |          | <b>Usuario</b>                                                      | <b>Nombre</b> | Apellido |              | Correo electrónico | <b>Acciones</b>             |                            |
| E             | Registros                            |                    |                                     | <b>機</b> Domain Admins                                              |   |          | Administrator                                                       |               |          |              |                    | $\Omega$                    |                            |
|               | Gestión de<br>software               | $\epsilon$         | L                                   | <b>JAR</b> Schema Admins<br>Domain Controllers<br>$\Box$ IULIOCESAR |   |          | cliente<br>Guest                                                    | cliente       | uno      |              |                    | ∕<br>$\bullet$<br>$\bullet$ | 1                          |
| 鼎             | Usuarios y<br><b>Equipos</b>         | $\hat{C}$          |                                     |                                                                     |   |          |                                                                     |               | 10       | $\checkmark$ | K <                | Página 1                    | $>$ $\times$               |
|               | Dominio                              |                    |                                     |                                                                     |   |          |                                                                     |               |          |              |                    |                             |                            |
| ſ.            | Compartición de<br>Ficheros          |                    |                                     |                                                                     |   |          |                                                                     |               |          |              |                    |                             |                            |
| $\frac{1}{2}$ | <b>DNS</b>                           |                    |                                     |                                                                     |   |          |                                                                     |               |          |              |                    |                             |                            |
|               | Cortafuegos                          | $\hat{~}$          |                                     |                                                                     |   |          |                                                                     |               |          |              |                    |                             |                            |

Figura 51: Creacion de usuario de dominio.

Evidenciamos que se crea el usuario cliente.

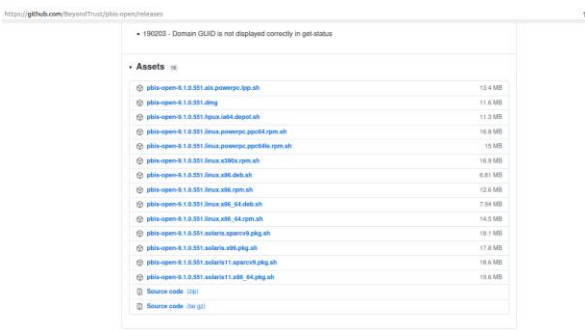

Figura 52: Descarga programa PBIS.

Para poder acceder debemos configurar en el cliente, y descargar el programa pbis.deb.

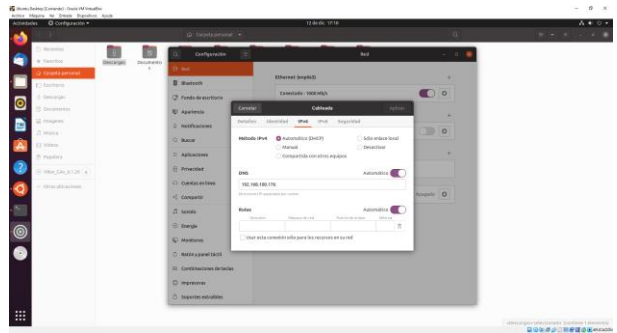

Figura 53: Configuracion del DNS.

En el cliente debemos configurar el DNS, para poder acceder al servidor Zentyal.

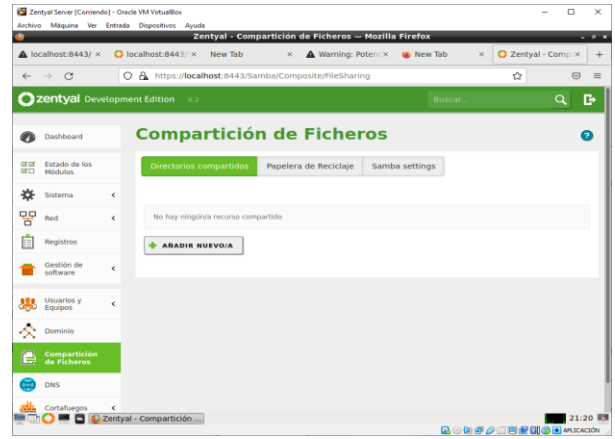

Figura 54: Recursos compartidos.

Para compartir una carpeta la gestionamos por la pestaña comparticion de ficheros, y le damos añadir nueva.

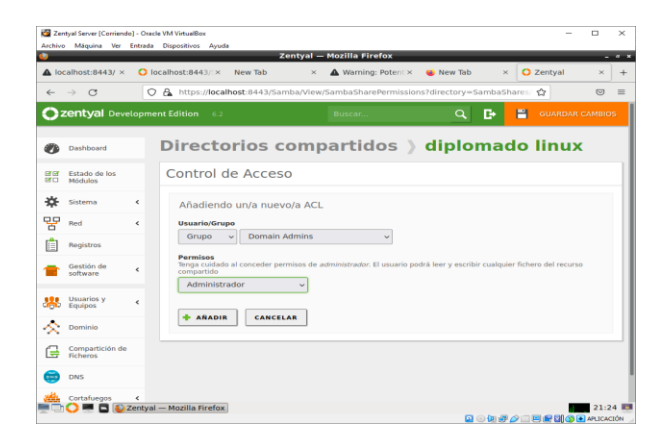

Figura 55: Se genera el control de acceso.

Al finalizar la configuración nos aparecerá un panel en el cual se mostrará el resultado de la configuración de nuestro recurso a compartir, y ya estará listo para ser accedido por los usuarios que pertenezcan al grupo Domain admin.

|                                   | A localhost:8443/ ×                |            | Archivo Máquina Ver Entrada Dispositivos Ayuda<br>$O$ localhost:8443/1×<br>New Tab    | $\times$             | Zentyal - Mozilla Firefox<br>Warning: Potent: X                                     | <b>GE</b> New Tab | $\bowtie$ |   | <b>O</b> Zentyal        |              |          |
|-----------------------------------|------------------------------------|------------|---------------------------------------------------------------------------------------|----------------------|-------------------------------------------------------------------------------------|-------------------|-----------|---|-------------------------|--------------|----------|
| $\leftarrow$<br>$\longrightarrow$ | $\circ$                            |            | C A https://localhost:8443/Samba/View/SambaSharePermissions?directory=SambaShares/ <2 |                      |                                                                                     |                   |           |   |                         | C-1          | $\equiv$ |
|                                   |                                    |            | 22 Zentyal Development Edition 6.2                                                    |                      | Buscar                                                                              | $\alpha$          | в÷        | н | <b>GUARDAR CAMBIOS</b>  |              |          |
| e er<br><b>PECT</b>               | Estado de los<br>Médulos           |            | ACL añadida<br>œ                                                                      |                      |                                                                                     |                   |           |   |                         |              |          |
| ₩                                 | Sistema                            | $\epsilon$ | Control de Acceso                                                                     |                      |                                                                                     |                   |           |   |                         |              |          |
| 먚                                 | Red                                | $\epsilon$ |                                                                                       |                      |                                                                                     |                   |           |   |                         |              |          |
| m                                 | <b>Registros</b>                   |            | $\bullet$                                                                             |                      | Cualquier control de acceso es desactivado si está permitido el acceso de invitado. |                   |           |   |                         |              |          |
|                                   | Gestión de<br>software             | ć          | <b>ARADIR NUEVO/A</b>                                                                 |                      |                                                                                     |                   |           |   |                         | Q            |          |
|                                   | Usuarios v                         |            |                                                                                       | <b>Usuarie/Grupe</b> |                                                                                     | <b>Permisos</b>   |           |   | <b>Acción</b>           |              |          |
| 黒                                 | Equipos                            | ć          |                                                                                       | Grupo: Domain Admins |                                                                                     | Administrador     |           |   | $\bullet$               |              |          |
| ́                                 | Dominio                            |            |                                                                                       |                      |                                                                                     | $10 \times$       | K <       |   | Página 1                | $>$ $\times$ |          |
| r.                                | Compartición de<br><b>Ficheres</b> |            |                                                                                       |                      |                                                                                     |                   |           |   |                         |              |          |
|                                   | <b>DNS</b>                         |            |                                                                                       |                      |                                                                                     |                   |           |   |                         |              |          |
|                                   | Cortafuegos                        | $\epsilon$ |                                                                                       |                      |                                                                                     |                   |           |   |                         |              |          |
|                                   | Created by Zentyal                 |            |                                                                                       |                      |                                                                                     |                   |           |   |                         | 21:28 回      |          |
|                                   |                                    |            | <b>D</b> Zentyal - Mozilla Firefox                                                    |                      |                                                                                     |                   |           |   | 国国国际公司国际图(SE)ARLICACIÓN |              |          |

Figura 56: Control de acceso creado.

Después de configurar el equipo cliente, ya podemos utilizar este recurso, perteneciente al servidor Zentyal.

## **3.6 TEMÁTICA 5: VPN**

**Producto esperado:** Implementación y configuración detallada de la creación de una VPN que permita establecer un túnel privado de comunicación con una estación de trabajo GNU/Linux. Se debe evidenciar el ingreso a algún contenido o aplicación de la estación de trabajo.

Configuramos la máquina virtual con dos tarjetas de red.

| <b>SE Oracle VM VirtualRox Administrador</b> |                                                                                                    | $\overline{\phantom{a}}$ | $\Box$ | $\times$ |
|----------------------------------------------|----------------------------------------------------------------------------------------------------|--------------------------|--------|----------|
| <b>Archive</b><br>Máquina<br>Avuda           |                                                                                                    |                          |        |          |
| Herramientas                                 | $\sim$<br>Configuración<br>Nueva<br>Mostrar<br><b>Conserver Live</b><br><b>SUARTER ARMEADOR AN INTELAZIO</b><br><b>MATINE MAILER</b>                                                                     |                          |        |          |
| edison.ortega<br>Corriendo                   | Servidor de escritorio remoto:<br>Inhabilitado<br>Grabación:<br><b>Inhabilitado</b>                                                                                                    |                          |        |          |
|                                              | <b>COL</b><br>Almarenamiento                                                                                                    |                          |        |          |
| server.edison<br>(U) Apagada                 | Controlador: IDE<br>[Unidad dotica] VBoxGuestAdditions.iso (58,26 MB)<br>IDE secundario maestro:<br>Controlador: SATA<br>zentvalserver.vdi (Normal, 20,00 GB)<br><b>Puerto SATA OI</b>                   |                          |        |          |
| zentyalserver<br>睡                           | (C) Audio                                                                                                    |                          |        |          |
| $\supset$ Corriendo                          | Controlador de anfitrión:<br>Windows DirectSound<br><b>Controlador</b><br><b>ICH AC97</b>                                                                                                    |                          |        |          |
|                                              | <b>ST Bed</b>                                                                                                    |                          |        |          |
|                                              | Intel PRO/1000 MT Desktop (Adaptador puente, «Qualcomm Atheros OCA61x4A Wireless)<br>Adaptador 1:                                                                                                    |                          |        |          |
|                                              | Network Adapter»)<br>Intel PRO/1000 MT Desktop (Red interna, vintnet»)<br>Adamtador 2:<br>Tritel PRO/1000 MT Deakton (Adaptador ano anfitrión, «VirtualBox Host-Only Biharna)<br>Adamtador 3:<br>Adactic |                          |        |          |
|                                              | $\sim$<br>11505                                                                                                    |                          |        |          |
|                                              | Controlador USB:<br><b>CHCL FHCL</b><br>Filtros de dispositivos:<br>$0(0$ activo)                                                                                                    |                          |        |          |
|                                              | <b>Carpetas compartidas</b>                                                                                                    |                          |        |          |
|                                              | Ninguno                                                                                                    |                          |        |          |
|                                              | Descripción                                                                                                    |                          |        |          |
|                                              | Ninguno                                                                                                    |                          |        |          |

Figura 57: Configuración tarjetas de red.

En la sección gestión de software / Componentes de Zentyal seleccionamos VPN e instalamos.

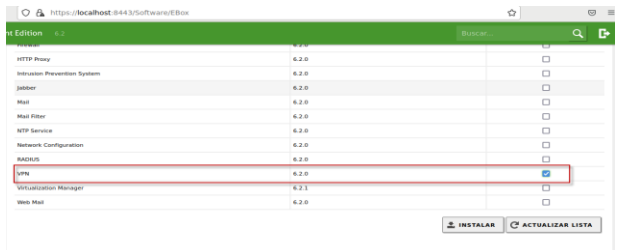

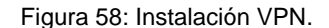

Realizamos la configuración de las interfaces de red de nuestro sistema.

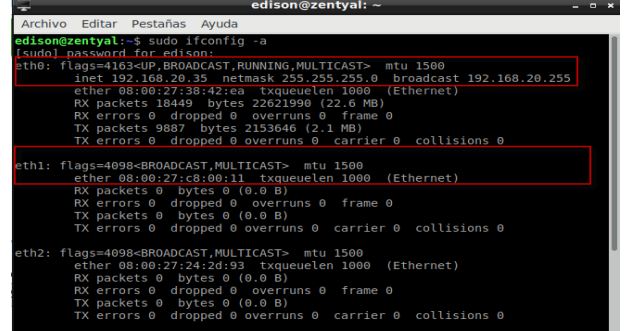

#### Figura 59: Interfaces de red.

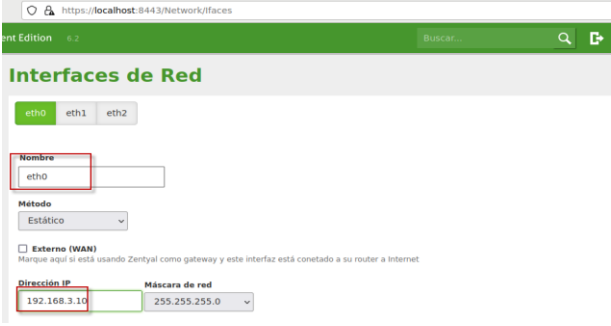

#### Figura 60: Configuración eth0 estática ip 192.168.3.10

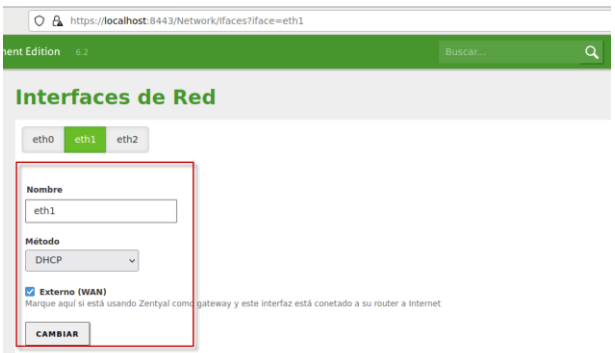

Figura 61: Configuramos eth1, DHCP, externo WAN

Realizamos la creación de los certificados de autoridad.

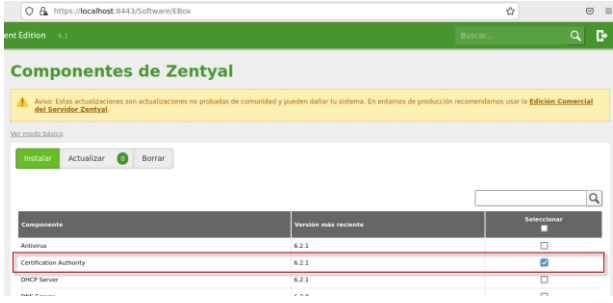

Figura 62: Instalamos el módulo, si no está instalado.

Configuramos el certificado.

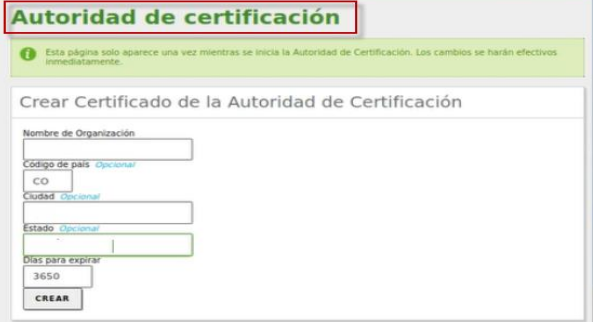

Figura 63: Configuración certificado. Verificamos los certificados de autoridad expedidos.

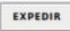

Lista de Certificados actual

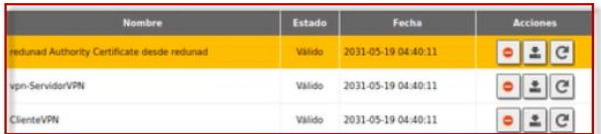

Figura 64: Verificación certificados.

Realizamos la configuración del server.

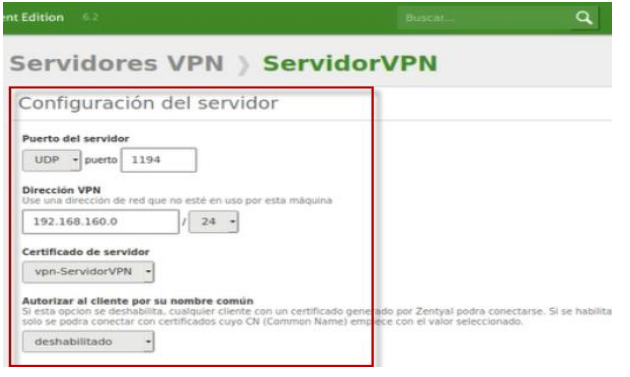

Figura 65: Configuración servidor.

Creamos un nuevo servicio para agregar la iptables al firewall.

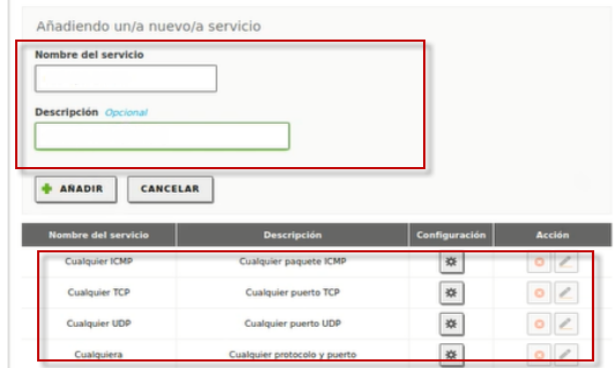

Figura 66: Creación nuevo servicio.

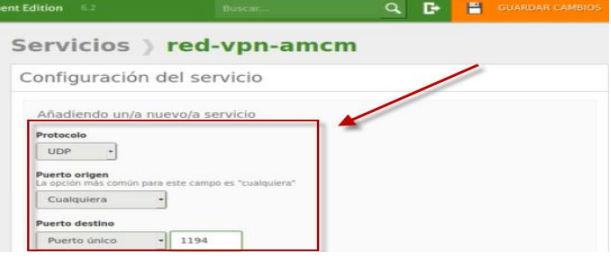

Figura 67: Servicio creado.

Verificamos la creación del servidor.

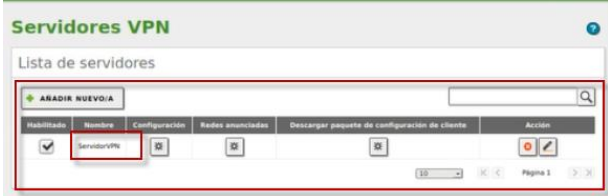

Figura 68: Verificación servidor.

### **4 CONCLUSIONES**

Se logró Implementar y configurar de forma ordenada y explicita el acceso a los servicios de Infraestructura IT DHCP Server, DNS Server y Controlador de Dominio que fueron puesto es funcionamiento por medio de Zentyal Server 5.2 logrando una estabilidad y dominio de alternativas de comunicación.

Se implementó y configuró de manera detallada del acceso de una estación de trabajo GNU/Linux a través del controlador de dominio LDAP a los servicios de carpetas compartidas e impresoras.

Zentyal integra OpenVPN para configurar y administrar redes privadas virtuales. Esta solución ofrece las siguientes ventajas:

• Autenticación mediante infraestructura de clave pública.

- Tecnología de encriptación basada en SSL.
- Clientes disponibles para Windows, Mac OS y Linux.
- Más fácil de instalar, configurar y mantener que IPSec, otra alternativa de VPN de código abierto.
- Permite utilizar aplicaciones de red de forma transparente.

## **5 REFERENCIAS**

[1] Zentyal Server 6.2 Development Ahora Disponible - Zentyal Linux Server. (2021). <https://zentyal.com/es/news/zentyal-6-2-announcement-2/>

[2] Zentyal community. Zentyal. Servicio de proxy HTTP. (2021). <https://doc.zentyal.org/es/proxy.html>

[3] Virtual private network (VPN) service with OpenVPN — Zentyal 7.0 Documentation. (s. f.). zentyal. Zentyal 7.0 Documentation<br><https://doc.zentyal.org/en/vpn.html>